Trillian now has the ability to do **voice** & **video** calling, as well as **screen sharing**, with another Trillian user. See the screenshots below on how to utilize the new features

## **Voice/Video calling**:

• Select a Trillian contact you would like to call  $\rightarrow$  In the Chat Window select either the phone icon or camera icon highlighted in red to start a call (see image below)

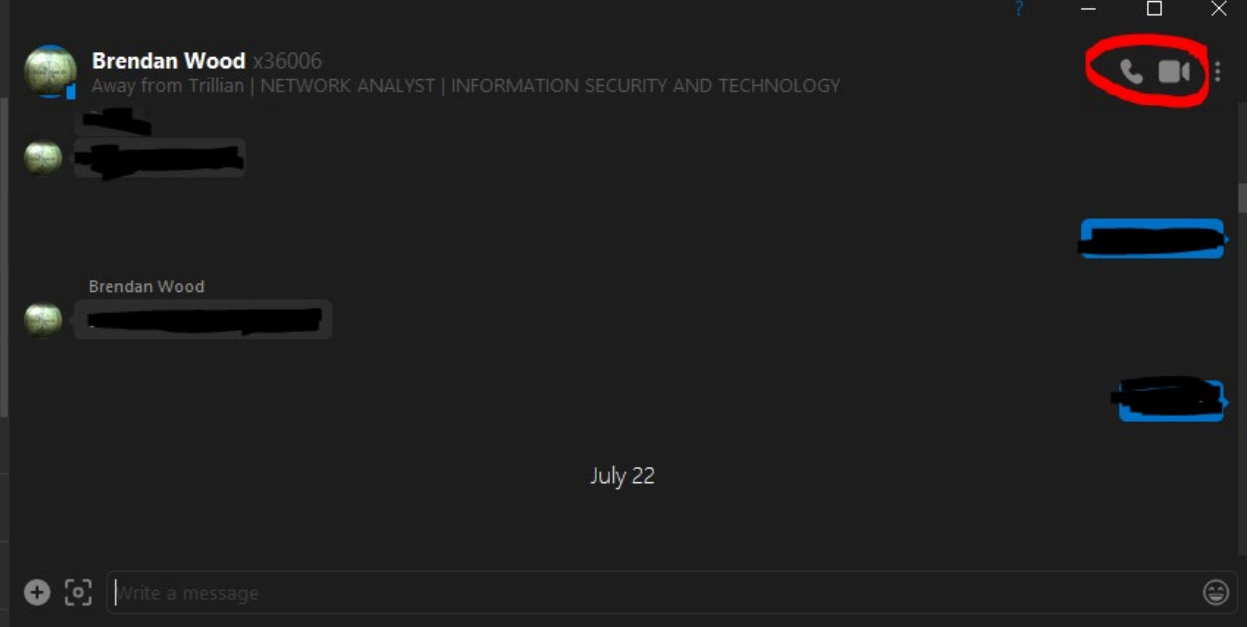

• Once you have initiated the call, a new call pop-up will appear at the bottom of your screen (see image below)

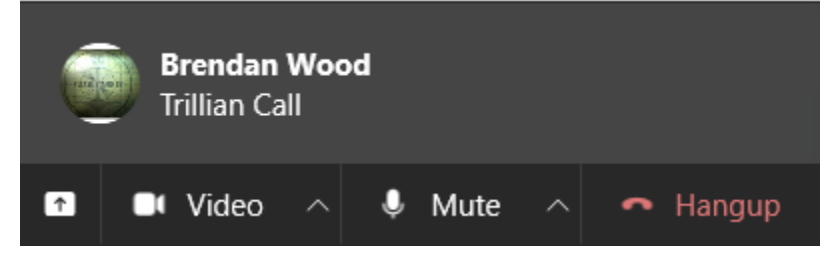

## **Screen Sharing**:

- In order to screen share with someone, you need to start a voice or video call with them, first.
- Once you are in the call, click the up-arrow icon in the bottom left to start Screen Share (see image below)

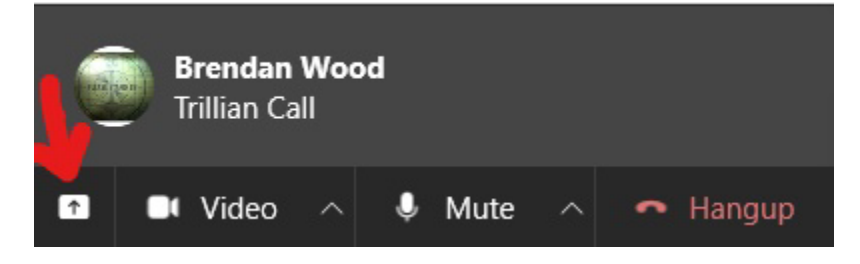

• The Screen Share features offers you the ability to either share your full monitor or you can click and drag a smaller portion of your screen that you would like to share (see image below)

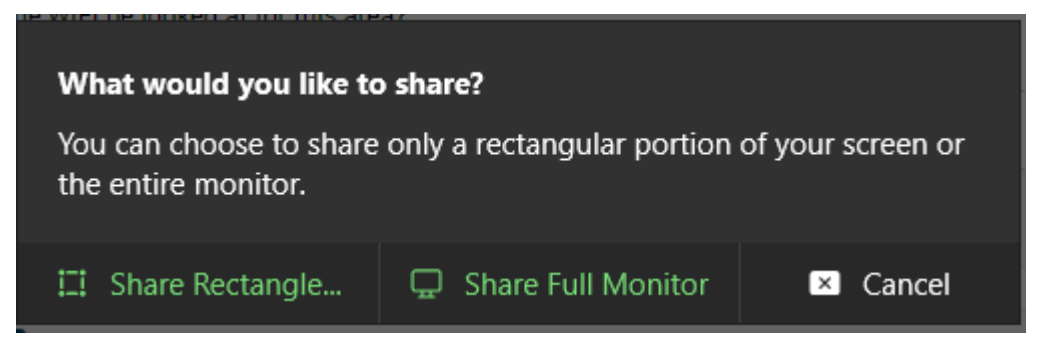

• Please always leave a 1-5 star review at the end of every call. This will help us improve your experience!

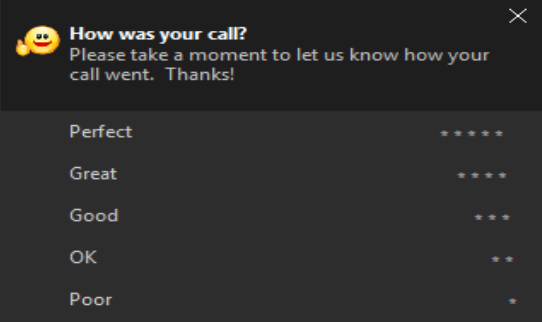